#### **Über STEPCRAFT**

Die STEPCRAFT GmbH & Co. KG mit Sitz in Menden, Deutschland, wurde 2012 gegründet. Das Unternehmen produziert und vertreibt multifunktionale Desktop-CNC-Systeme und Zubehör für Bildungsinstitutionen sowie für den Privat- und Kleingewerbebereich und zählt zu den Marktführern auf diesem Gebiet. Mit der STEPCRAFT 210, 300, 420, 600 und 840 bietet STEPCRAFT aktuell fünf unterschiedliche Maschinentypen an, die mit verschiedensten systemgeführten Geräten, wie zum Beispiel der Frässpindel, dem Laser, dem 3D-Druckkopf, dem Heißschneider oder dem Schleppmesser bestückt werden können.

# Das CAD, CAM & CNC-Workbook

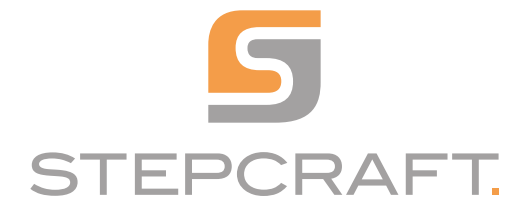

## **INHALTSVERZEICHNIS**

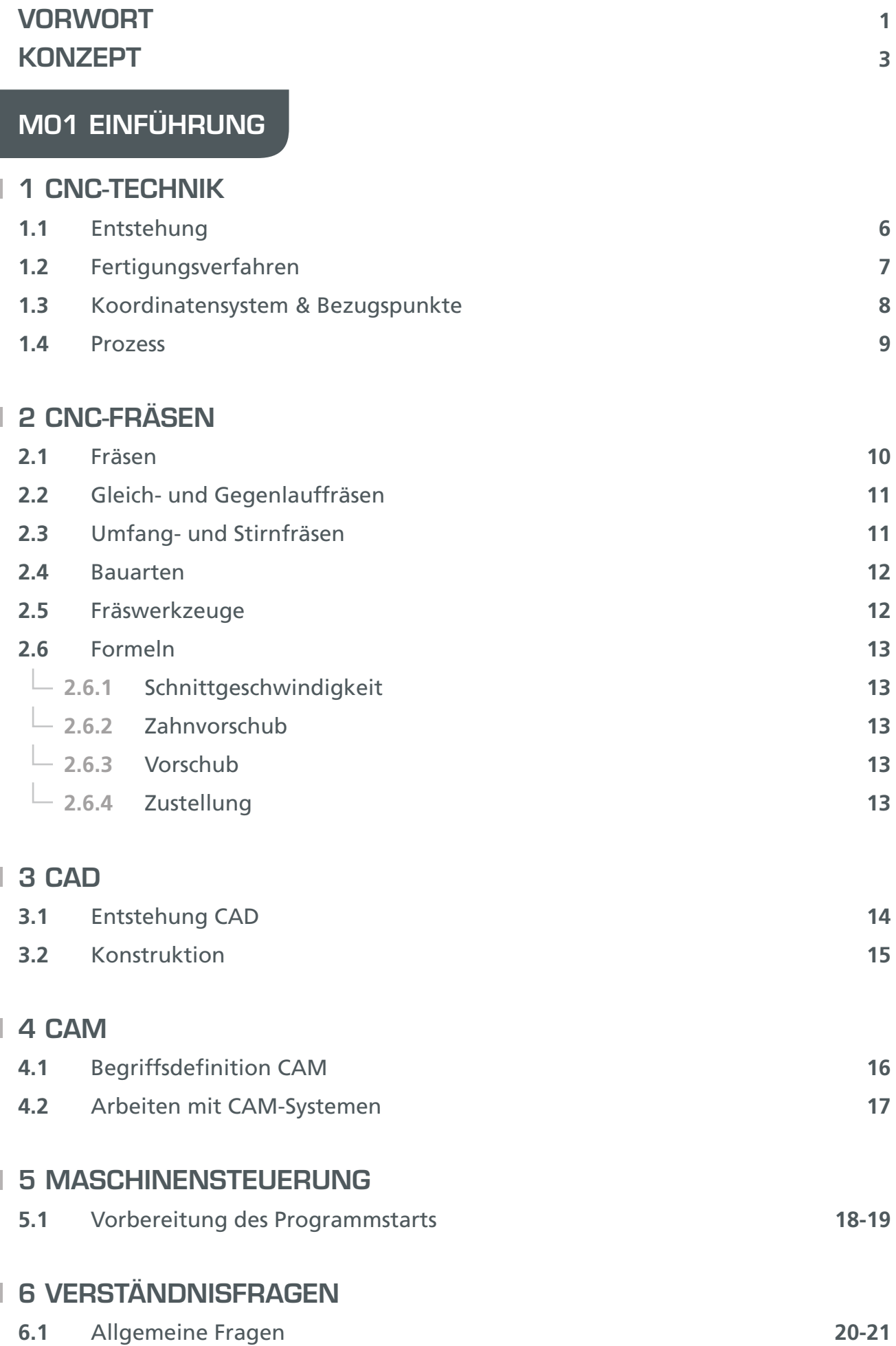

## M02 CAD

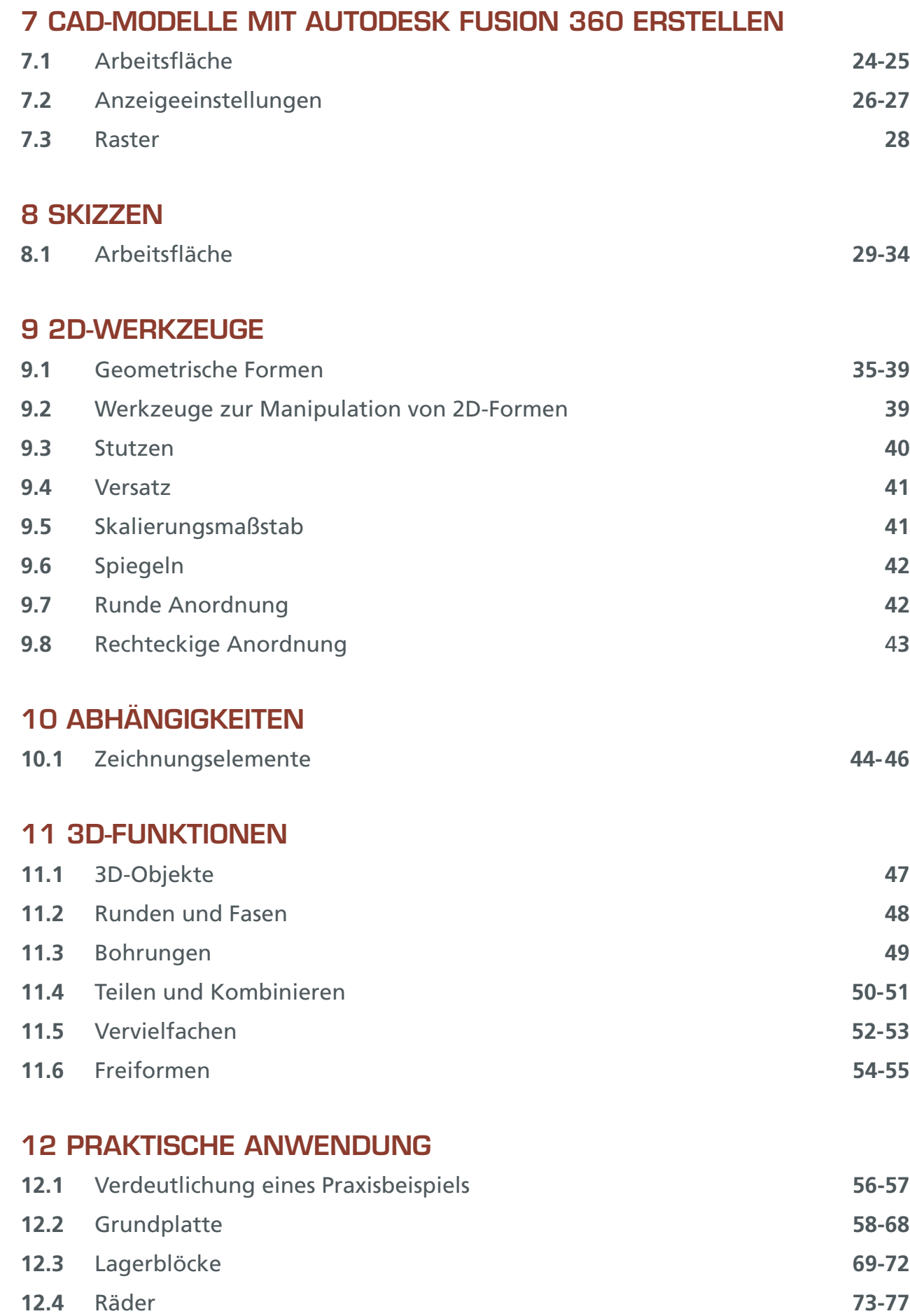

#### 13 VERSTÄNDNISFRAGEN

**13.1** Fragen zum Thema CAD **78-79**

## M03 CAM

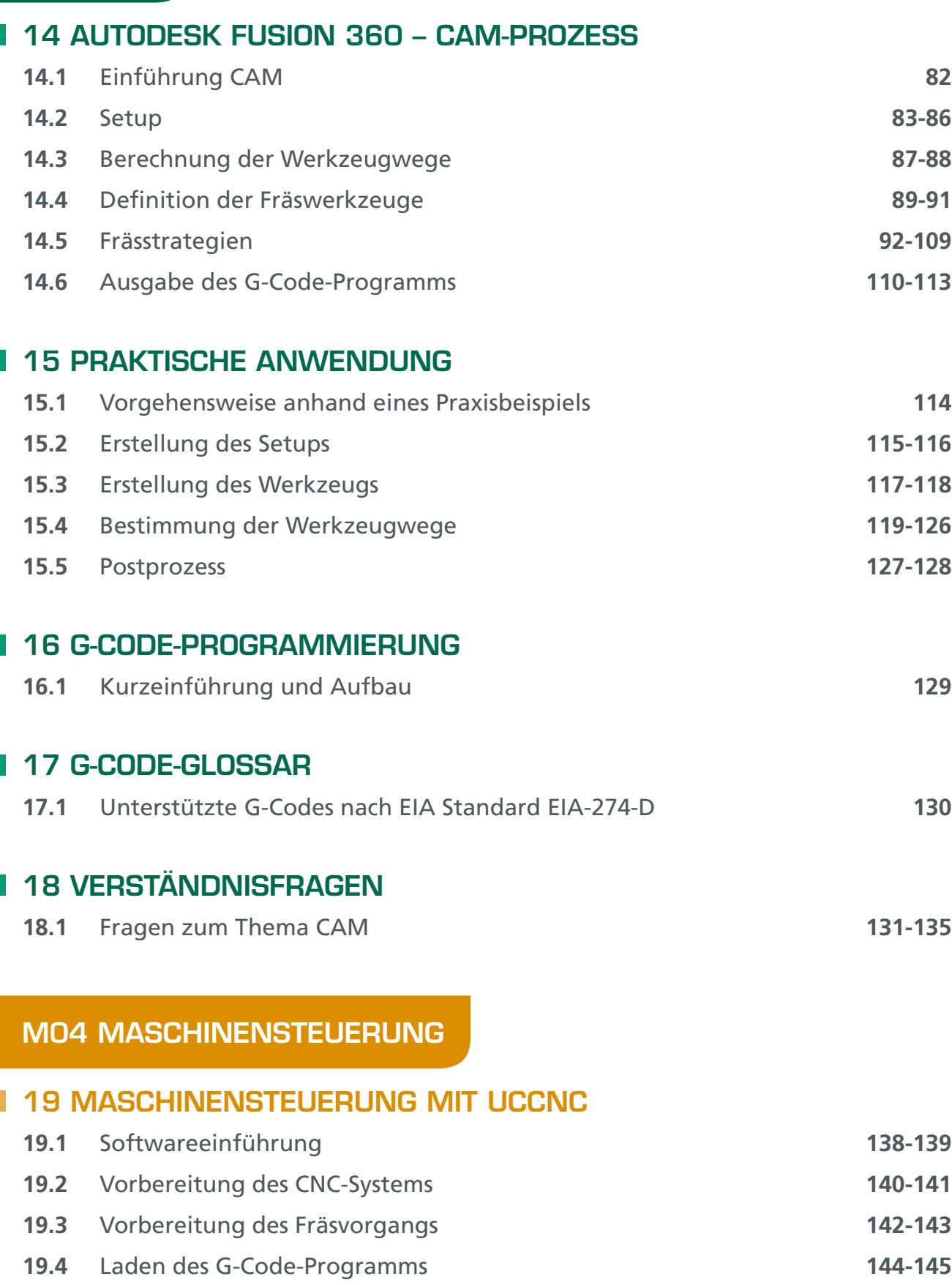

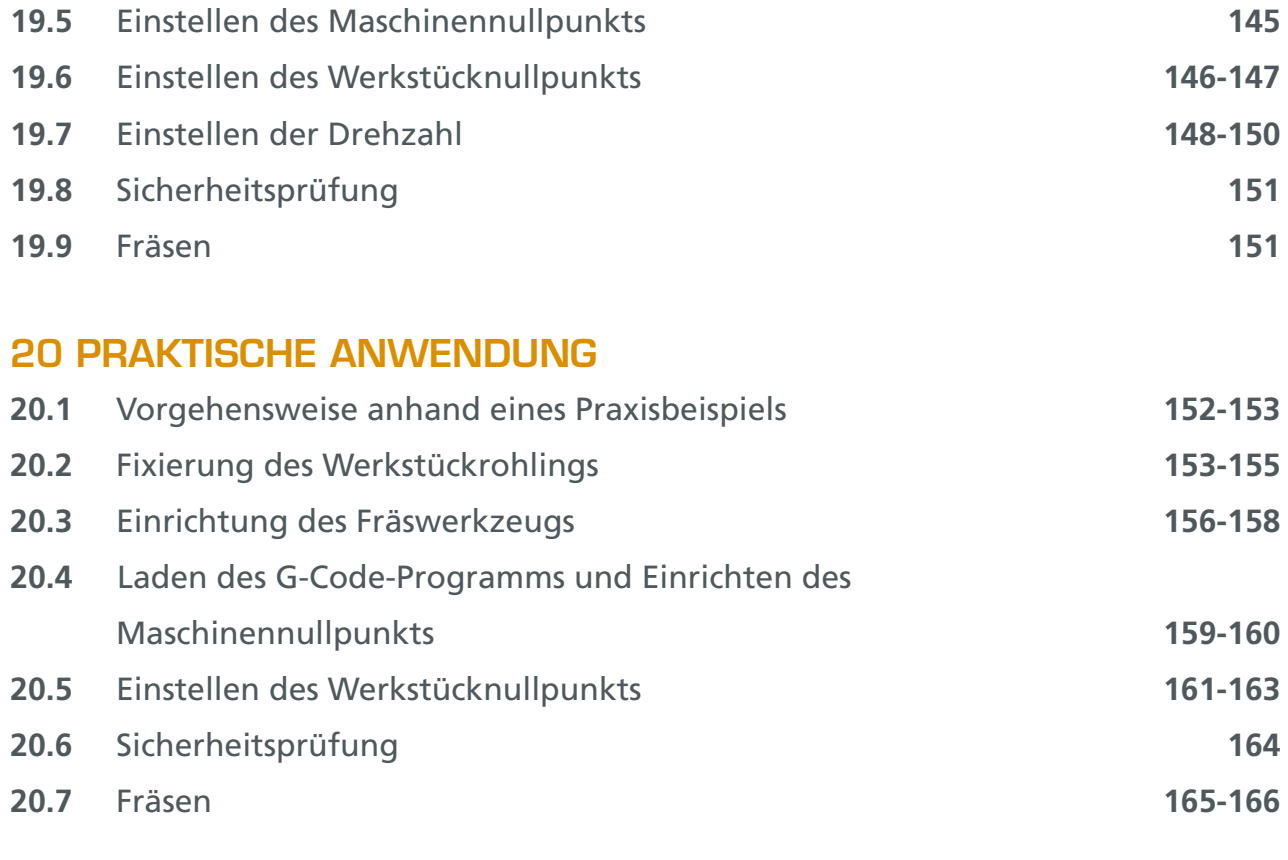

## 21 VERSTÄNDNISFRAGEN

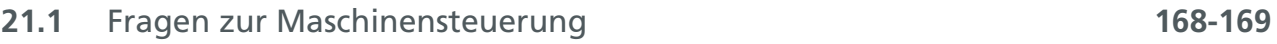

#### 1 CNC-TECHNIK

#### 1.1 ENTSTEHUNG

CNC **(Computerized Numerical Control)** bezeichnet, vereinfacht ausgedrückt, die Steuerung von Maschinen mithilfe von Computern und ist in der heutigen individuellen, komplexen Produktions- und Produktewelt nicht mehr wegzudenken. Moderne Zukunftsszenarien gemäß Industrie 4.0, der neuesten Stufe der Organisation und Steuerung der gesamten Wertschöpfungskette, sind ohne CNC-Technik gar nicht realisierbar. Während vor 15 Jahren diese Produkttechnologie noch den Innovationsbranchen, wie der Auto-, Luft- und Raumfahrttechnologie vorbehalten war, ist heutzutage auch der ortsansässige Schreiner in der Lage, mit einer CNC-Maschine Ausfräsungen der Türscharniere für den individuellen Schrank schnell und höchst präzise auf einer CNC-gesteuerten Oberfräse zu erstellen. So besteht eine wesentliche Aufgabe der CNC-Technik in der Automatisierung manueller Steuerungen, wie beispielsweise der Betätigung von Kurbeln, die durch Motoren übernommen wird.

Bei der manuellen Bedienung einer Maschine ist, beispielsweise durch Skalen oder visuelle Prüfungen, leicht zu erkennen, wie ein Werkzeug zu verwenden ist, um ein spezifisches Ergebnis zu erzielen. Dies können die bei der CNC-Technik eingesetzten Motoren nicht feststellen. Zudem müssen diese dazu veranlasst werden, sich mit einer bestimmten Drehzahl in eine bestimmte Drehrichtung zu bewegen und bei Erreichen eines Zielzustandes die Bewegung zu beenden.

Mit der NC-Technik (**Numerical Control**) erfolgte Mitte des 20. Jahrhunderts der erste Schritt zur Automatisierung, die vor allem durch die Entwicklung der Elektronik und insbesondere durch Transistoren ermöglicht wurde. Hierbei wurden Programmabläufe in Form von binären Schaltvorgängen auf einfachen Datenspeichern wie Lochstreifen gespeichert. Jedes Loch bewegt dabei einen Schalter von der aktuellen Schaltposition in die Gegenposition. Durch die Zeit, die bei der Bearbeitung der Lochstreifen zwischen zwei Löchern verging, ließ sich die Dauer eines Schaltvorgangs steuern. Die Verwendung paralleler Bahnen auf den Lochstreifen erlaubte die Erzeugung mehrerer zeitgleicher Schaltvorgänge.

Mit der Einführung der CNC-Technik wurden die Lochstreifen durch Computer mit magnetischen Speichermedien ersetzt, wodurch sowohl die Anzahl als auch die Genauigkeit der Schaltund Steuervorgänge erhöht wurde. An Stelle der einfachen Schaltzustandsänderungen traten komplexere Steuerbefehle, die G-Codes. Diese setzen sich aus Buchstaben und Zahlen zusammen und ermöglichen neben der Angabe von Koordinaten im dreidimensionalen Raum auch die Definition von Drehzahlen und vielen anderen Maschinensteuerungsbefehlen. Hierzu wird zwischen den G-Codes und den Schaltern ein Umsetzer benötigt, der das Timing der Schaltvorgänge sowie die jeweils benötigten Schalter während der Ausführung aus den Angaben der G-Codes ableitet. Die eigentliche Steuerung der Motoren und sonstiger Komponenten folgt dabei zum großen Teil immer noch den Regeln der NC-Technik. Der Einsatz von Computern bot und bietet zudem den großen Vorteil, dass etwaige Kollisionen der Werkzeuge mit Werkstücken automatisch ausgeschlossen werden und nicht, wie zuvor, einer aufwendigen Berechnung bedürfen.

## 1 CNC-TECHNIK

#### 1.2 FERTIGUNGSVERFAHREN

Die CNC-Technik kommt heute bei allen Fertigungsverfahren zur Anwendung, die den Einsatz von Werkzeugmaschinen erlauben. Fertigungsverfahren sind Klassifizierungen von ähnlich funktionierenden Techniken zur Herstellung von Werkstücken und werden nach DIN 8580 in sechs Hauptklassen unterteilt (Abb. 1). Das Ziel all dieser Verfahren besteht in der Formgebung und der Änderung der Materialeigenschaften eines Werkstücks, was durch sehr unterschiedliche Ansätze realisierbar ist.

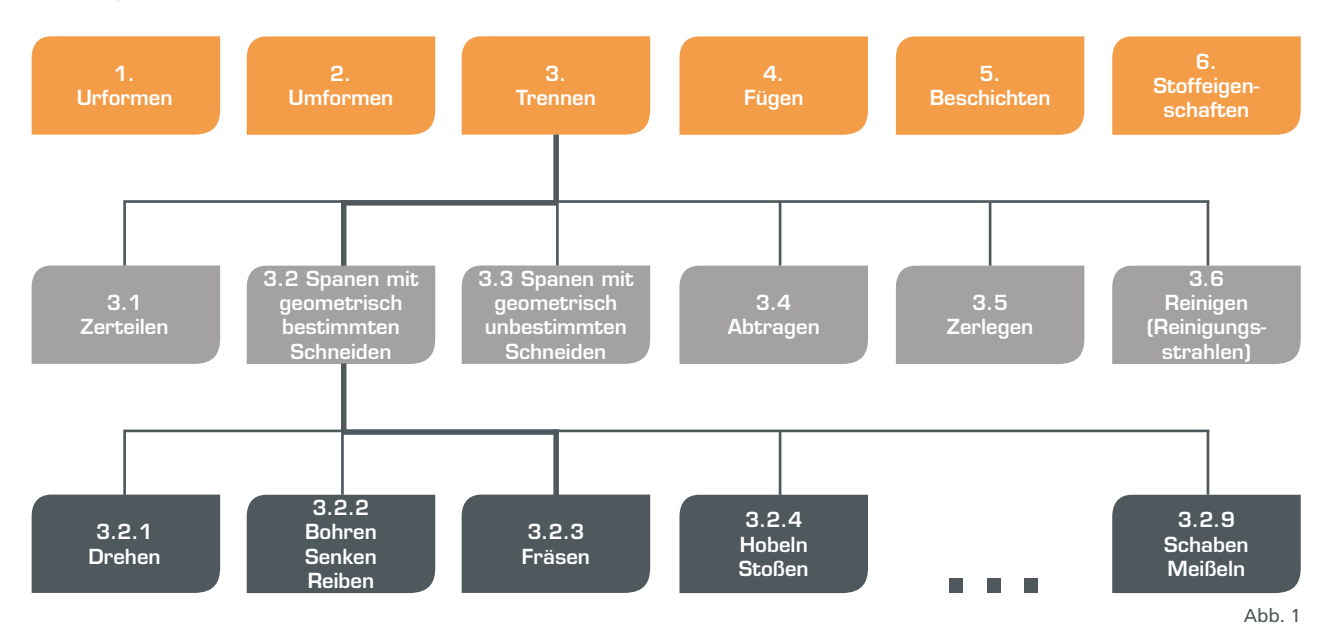

- **Urformen**: Das Werkstück wird aus einem formlosen Stoff aufgebaut. Ein modernes Verfahren dieser Klasse stellt der 3D-Druck dar.
- **Umformen**: Ein fester Rohling wird in seiner Form bleibend verändert, wie dies beispielsweise beim Schmieden geschieht. Das Material des Rohlings bleibt dabei erhalten.
- **Trennen**: Zur Formgebung werden Teile eines Rohlings entfernt. Vor allem unter den zerspanenden Verfahren finden sich viele bekannte Techniken, wie das Sägen, Feilen, Bohren, Fräsen oder Drehen.
- **Fügen**: Einzelne Teile werden miteinander verbunden. Dies geschieht beispielsweise durch Kleben, Schweißen oder Verschrauben.
- **Beschichten**: Werkstückoberflächen werden dauerhaft mit einem formlosen Werkstoff überzogen, wie es beim Lackieren oder auch Verchromen der Fall ist, und dient in der Regel dem Schutz oder der Veredelung von Oberflächen.
- **Stoffeigenschaften ändern**: Hierdurch wird eine Verbesserung des Materials für eine bestimmte Anwendung erzielt. Ein solches Verfahren stellt beispielsweise das Härten von Metall dar, bei dem durch ein schnelles Abkühlen das Material in eine bestimmte Atomstruktur gezwungen wird. Das auf diese Weise gehärtete Material verschleißt langsamer, wodurch sich die Nutzungsdauer erhöht.

## 7 CAD-MODELLE MIT AUTODESK FUSION 360 ERSTELLEN

#### 7.3 RASTER

Ein wichtiges Hilfsmittel beim Zeichnen ist das Raster. Dieses ist in der Standardeinstellung aktiviert und ermöglicht eine bessere Orientierung und Platzierung von

Elementen auf der Zeichenfläche. Die meisten Einstellungen hierzu befinden sich in der unteren Symbolleiste.

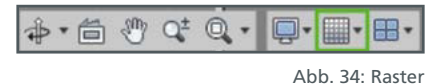

Das Raster unterscheidet sich in zwei Varianten: einer festen und einer adaptiven Form. Bei ersterer werden die Abstände des Hauptrasters definiert und es wird eine Anzahl an Unterteilungen zwischen den Hauptrasterlinien festgelegt. Beispielsweise kann alle 100 mm eine Hauptrasterlinie mit 10 Unterteilungen zu je 10 mm Abstand zwischen den Hauptabstandlinien eingestellt werden. Das feste Raster behält diese Aufteilung auch in verkleinerter oder vergrößerter Darstellungen bei. Beim adaptiven Raster erfolgt die Festlegung der Abstände automatisch und passt sich der jeweiligen Auflösung an. Je größer die Darstellung, desto kleinere Abstände zeigt das Raster an. Die adaptive Form ist in den meisten Fällen durch ihre Flexibilität zu bevorzugen. In der Skizzenpalette, die automatisch bei der Erstellung einer neuen Skizze angezeigt wird, stehen im Skizzenmodus einige häufig benötigten Schnelleinstellungen für das Raster zur Verfügung.

Dieses dient aber nicht nur der Orientierung. So wird mit der Einstellung **Rasterfang** beim Zeichnen automatisch der nächstliegende Gitterpunkt als Zeichenpunkt gewählt. Bei einem Raster von 1 mm werden auf diese Weise Punkte immer millimetergenau gesetzt. In vielen Fällen kann dadurch auf die Eingabe von Maßen verzichtet werden, wodurch und die Erstellung von Zeichnungen erfolgt schneller und effektiver.

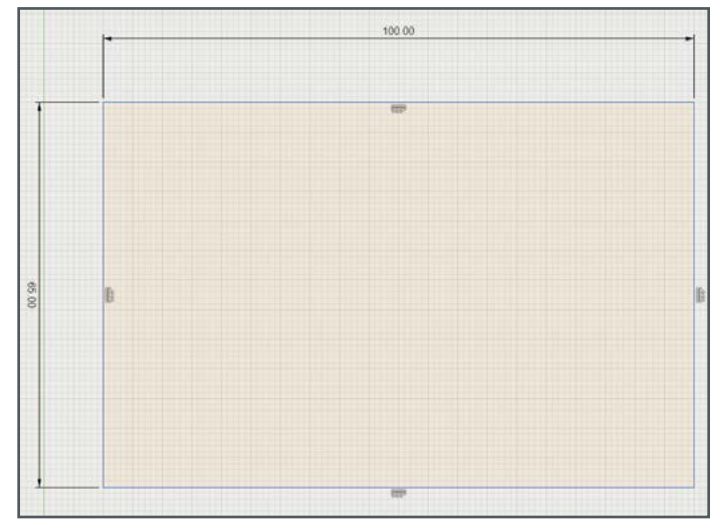

Abb. 35: Rasterfang

#### 8 SKIZZEN

#### 8.1 KONSTRUKTIONSBEISPIEL

CAD-Modelle werden in vielen Fällen aus Skizzen erstellt. Eine Skizze ist eine 2D-Zeichnung in der, zum Beispiel mit Linien oder Kreisen, Flächen gezeichnet werden. Durch die Verwendung unterschiedlicher Werkzeuge entstehen in weiteren Schritten aus diesen Skizzen 3D-Zeichnungen. Hierbei können Flächen sowohl Körper als auch Aussparungen eines Objekts darstellen.

Zum besseren Verständnis der Vorgehensweise wird, mithilfe von Skizzen, im Folgenden zunächst ein Quader mit den Maßen 40 x 80 x 50 mm (Breite x Länge x Höhe) und einer Bohrung von 20 mm erstellt.

#### **Schritt 1: Erzeugung des Quaders**

Eine neue Skizze wird über die Werkzeugleiste mit der Funktion **Skizze » Skizze erstellen** angelegt.

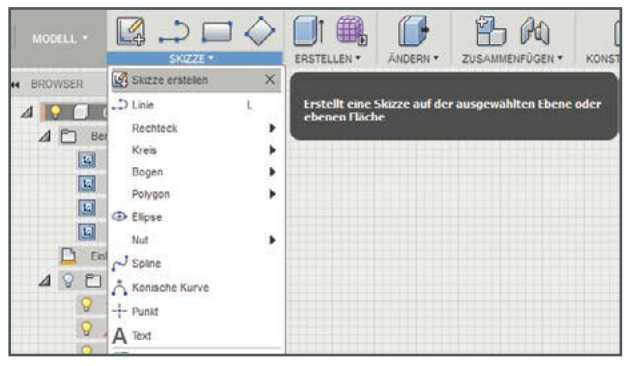

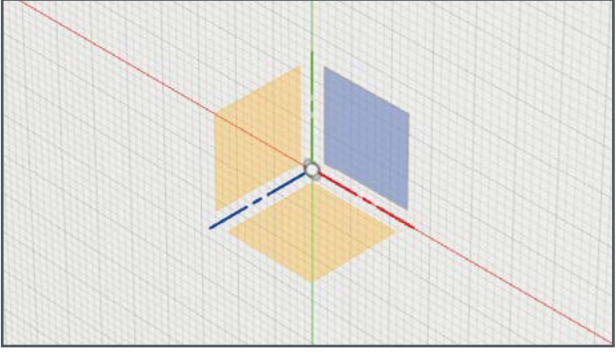

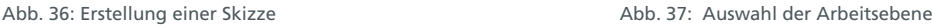

Im Anschluss muss festgelegt werden, in welcher Ebene (X-Y, X-Z, Y-Z) diese erzeugt wird. Hierzu erscheint ein 3D-Koordinatensystem mit drei quadratischen Flächen. Mit einem Klick auf eine dieser Flächen wird die gewünschte Ebene ausgewählt und die Darstellung ändert sich in eine 2D-Zeichenfläche.

Die Werkzeuge für 2D-Skizzen befinden sich ebenfalls in der Werkzeugleiste und werden durch Klick auf den Begriff **Skizze** angezeigt. Zusätzlich erscheint am rechten Rand noch die Skizzenpalette zur Definition von Optionen und Abhängigkeiten.

#### 12 PRAKTISCHE ANWENDUNG

Zur besseren Orientierung wird zunächst die Symmetrieachse der Spiegelung erstellt. Hierzu wird eine 250 mm lange Linie erzeugt, die parallel zur horizontalen Achse verläuft und 75 mm von dieser entfernt ist. Anschließend wird diese Linie selektiert und in der **Skizzenpalette** in eine Konstruktionslinie umgewandelt. Der Arbeitsbereich für die Grundplatte wird auf diese Weise durch zwei Achsen und die Symmetrieachse eingegrenzt. Diese Ansicht wird als Standardansicht festgelegt, sodass sie über die Home-Schaltfläche jederzeit wieder aufgerufen werden kann.

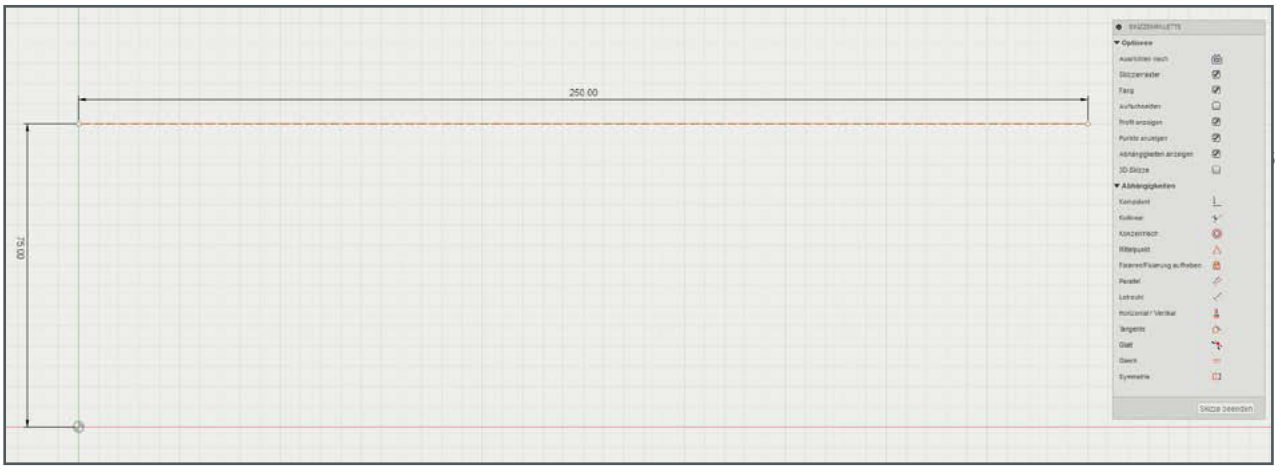

Abb. 81: Erstellung einer Symmetrieachse

In den Arbeitsbereich wird nun die untere, äußere Begrenzung der Grundplatte eingezeichnet. Die Linien mit den Maßen 75 mm, 65 mm und 20 mm sind jeweils aus der Vorgabe ersichtlich, die schräge Linie ergibt sich daraus automatisch. Die 75 mm und die 20 mm langen Linien sind über die Skizzenpalette, als parallele Linien, in Abhängigkeit zu bringen.

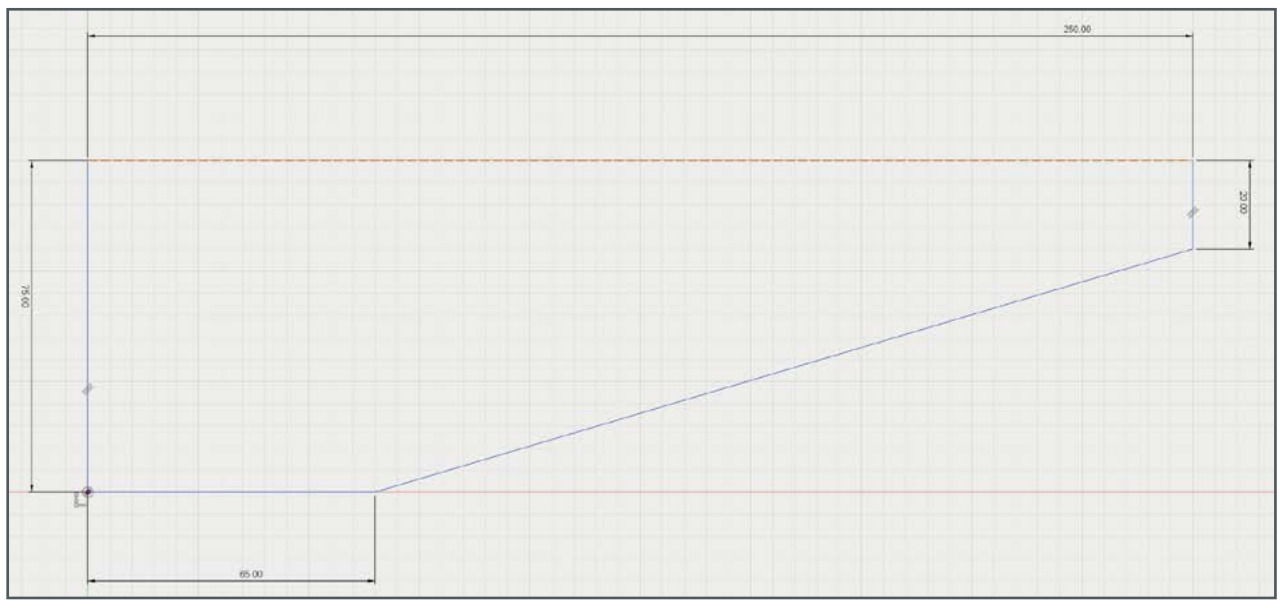

Abb. 82: Äußere Begrenzung der Grundplatte

## 12 PRAKTISCHE ANWENDUNG

Ebenso wird der Durchbruch an der Mittellinie der Vorgabe entnommen. Die bekannten Linien sind die mit den Maßen 25 mm, 27 mm, 40 mm sowie der Winkel von 163,5°. Zudem ist der Abstand zwischen linkem Rand und dem Durchbruch mit 15 mm vorgegeben, der folgendermaßen erzeugt wird:

- Erstellen der 40 mm langen Linie im rechten Winkel nach rechts auf der Symmetrieachse ungleich dem Start- oder Endpunkt der Achse verlaufend und mit Eingabe der Bemaßung als Abhängigkeit.
- Erstellen der 25 mm langen Linie vom linken Punkt der 40 mm langen Linie senkrecht nach unten mit Eingabe der Bemaßung als Abhängigkeit.
- Erstellen der 27 mm langen Linie vom unteren Punkt der 25 mm langen Linie im rechten Winkel nach rechts verlaufend mit Eingabe der Bemaßung als Abhängigkeit.
- Erstellen einer etwa 20 mm langen Linie vom rechten Ende der 40 mm langen Linie senkrecht nach unten ohne Angabe der Bemaßung. Bei dieser, wie auch bei der folgenden Linie, ist es wichtig, die Länge nicht über ein festes Maß zu fixieren, da andernfalls die Abhängigkeit mit einem festgelegten Winkel nicht mehr definierbar wäre.
- Verbinden der 20 mm mit der 27 mm langen Linie ohne Angabe der Bemaßung.
- Rechtsklick auf die 27 mm lange Linie, um diese über **Fixieren/Fixierung aufheben** festzusetzen (Linie wird andersfarbig angezeigt), womit eine versehentliche Veränderung dieser im nächsten Schritt verhindert wird.
- Aktivierung des Werkzeugs **Skizzenbemaßung** und Auswahl der fixierten 27 mm langen Linie und der sich rechts anschließenden, nicht bemaßten Linie durch jeweiliges Drücken der linken Maus taste. Wird der Mauszeiger auf die Fläche des Durchbruchs zwischen den beiden Linien bewegt,

 erscheint das Winkelmaß. Mit dem linken Mausklick in die Maßangabe kann der Winkel von 163,5° eingegeben werden.

- Die Fixierung der unteren Linie mit dem oben angeführten Befehl wieder aufheben.
- Eine Bemaßung zwischen dem linken Punkt der Symmetrieachse und der linken oberen Ecke des Durchbruchs erstellen und als Maß 15 mm ein geben. Hierdurch wird der Durchbruch an die richtige Position bewegt.

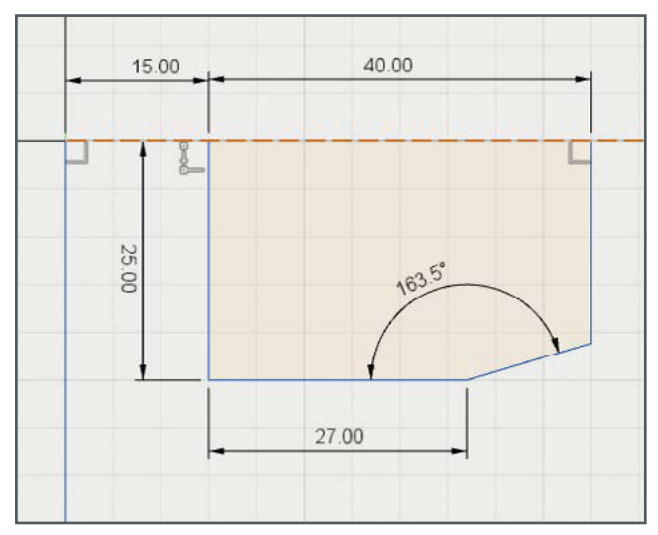

Abb. 83: Skizzenbemaßung

## 14 AUTODESK FUSION 360 – CAM-PROZESS

#### 14.5 FRÄSSTRATEGIEN

Fusion bietet viele verschiedene Frässtrategien an. Welche hiervon bei dem jeweiligen Werkstückteil zum Einsatz kommt, ist abhängig von dessen Form und Lage, aber auch davon, ob die verwendete CNC-Maschine diese umsetzen kann. Im Folgenden werden die wichtigsten Frässtrategien beschrieben, die für die Bearbeitung eines Großteils an Werkstücken genügen:

- 2D-Tasche
- Planen
- 2D-Kontur
- 3D-Tasche freiräumen
- Bohren

Zur Verdeutlichung der einzelnen Vorgehensweisen wird zunächst das Werkstück in Abb. 117 verwendet. Dieses besitzt eine nicht duchgängige Bohrung, ein durchgängiges Langloch, einen quadratischen Durchbruch sowie einen nicht durchgängigen Konus. Diese Formen erfordern unterschiedliche Frässtrategien.

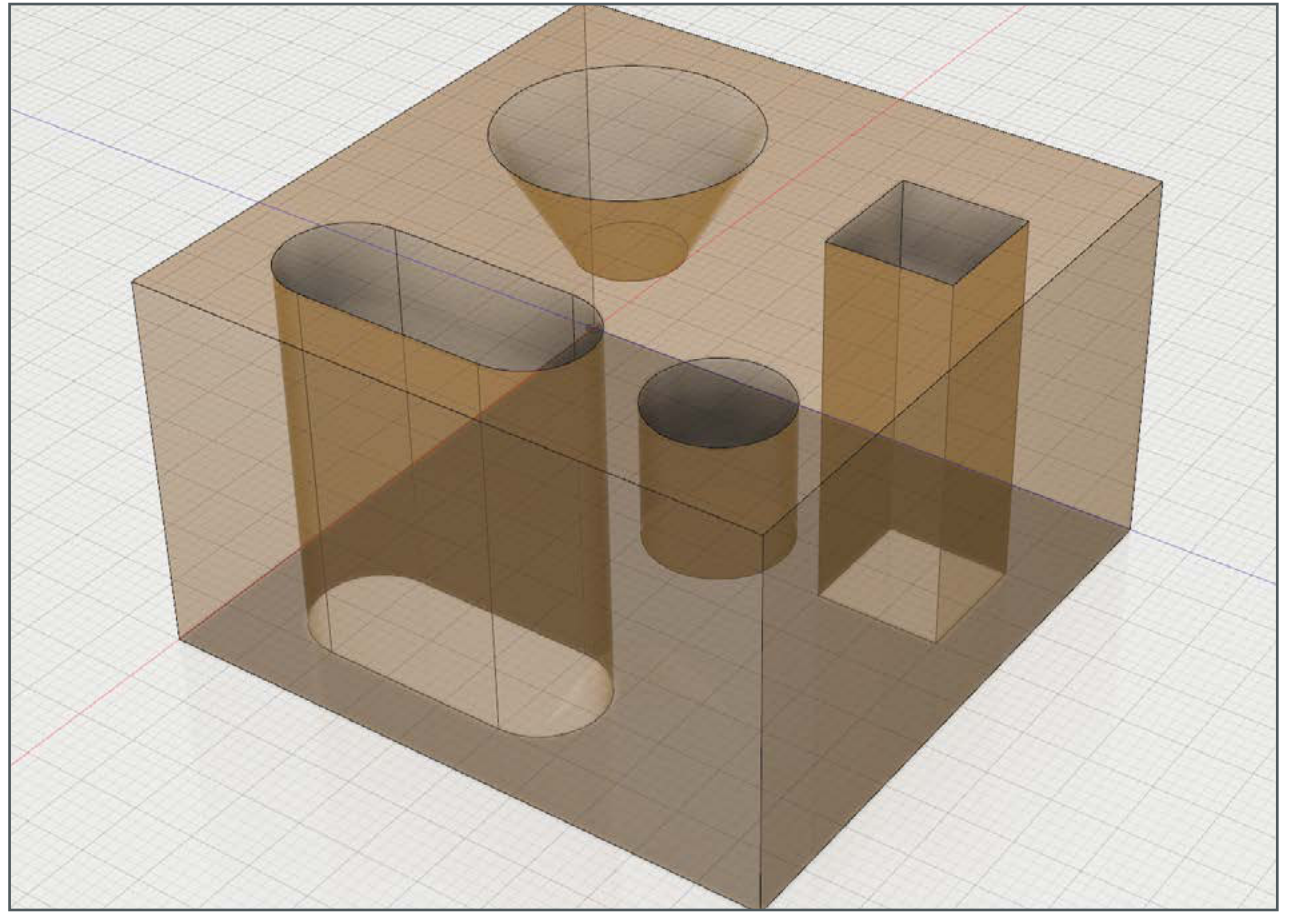

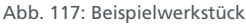

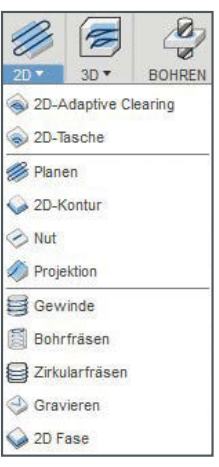

Abb. 116: Frässtrategien

#### 14 AUTODESK FUSION 360 – CAM-PROZESS

Der Werkstückrohling sowie das WKS sind, wie in Abb. 118, festgelegt. Die Oberseite des Werkstücks bildet die X-Y-Ebene. Der Ursprung des WKS befindet sich im Nullpunkt des Werkstückrohlings, sodass alle Werkstückkoordinaten in X- und Y-Richtung positiv sind, während negative Z-Koordinaten im Werkstückrohling liegen. Die Werkstückmaße betragen 50 x 50 x 30 mm (X, Y, Z). Dem Werkstückrohling werden somit seitlich in alle Richtungen und nach oben 5 mm Versatz hinzugefügt. Die Rohlingmaße betragen demnach 60 x 60 x 35 mm. Zur Vereinfachung finden in diesem Beispiel keine Werkzeugwechsel statt. Sämtliche Teile werden mit demselben Fräswerkzeug bearbeitet.

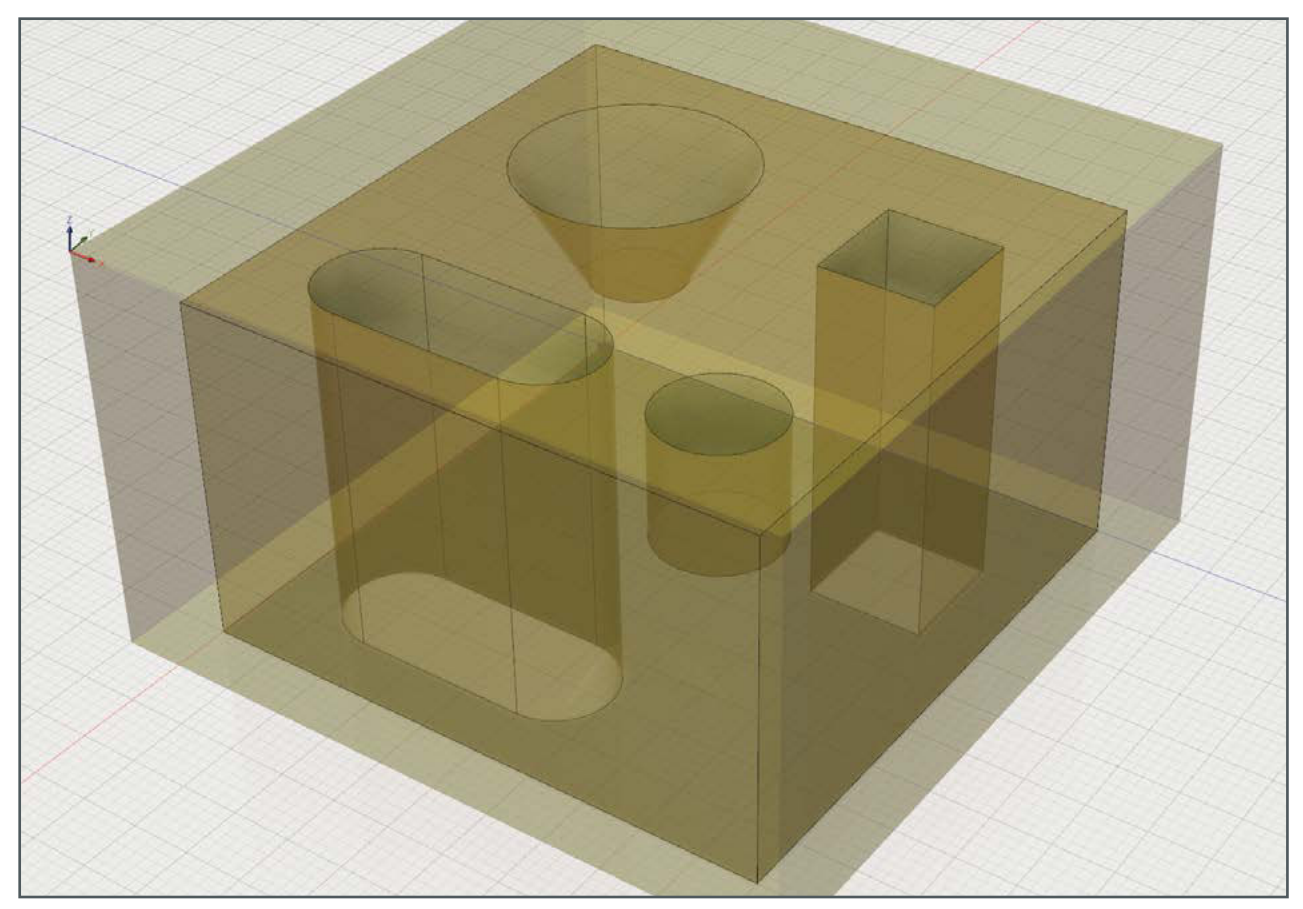

Abb. 118: Werkstückrohling

Als Erstes soll die Bohrung definiert werden. Diese beginnt 5 mm unterhalb der Oberfläche des Rohlings und ist 10 mm tief. Somit müssen 15 mm Material entfernt werden. Da aber insgesamt die oberen 5 mm abgetragen werden müssen, ist es sinnvoller, diese zunächst zu entfernen. Die beste Strategie zur Herstellung großer, ebener Flächen ist das Planen, auch Planfräsen genannt. Hierbei wird Schicht für Schicht abgetragen, bis das Fertigmaß erreicht ist. In der Praxis wird üblicherweise zuerst die Unterseite geplant, sodass diese sauber und eben ist, um anschließend die Oberseite zu planen und damit eine parallele Fläche mit genauer Höhe zu erzeugen. Alternativ wird das Werkstück zunächst mit zusätzlicher Höhe gefertigt, bevor dann die Unterseite auf die enstprechende Höhe geplant wird.

## 19 MASCHINENSTEUERUNG MIT UCCNC

#### 19.4 LADEN DES G-CODE-PROGRAMMS

Über die Schaltfläche **Laden** wird als Erstes das G-Code-Programm geladen. Der entsprechende G-Code wird daraufhin im Ausgabefenster angezeigt, wobei der erste Befehl als Startzeile hervorgehoben wird. Rechts daneben ist die aktive Zeile zu sehen, die auch an dieser Stelle geändert werden kann. Mit der danebenliegenden Schaltfläche **Start von hier** kann der Fräsvorgang ab einer beliebigen Stelle im G-Code-Programm gestartet werden. Von der Verwendung dieser Funktion wird in der Regel jedoch abgesehen, da sie bei nicht fachgerechter Anwendung Schaden anrichten kann. In Abb. 172 werden die Werkzeugwege für das jeweils geladene Programm dargestellt.

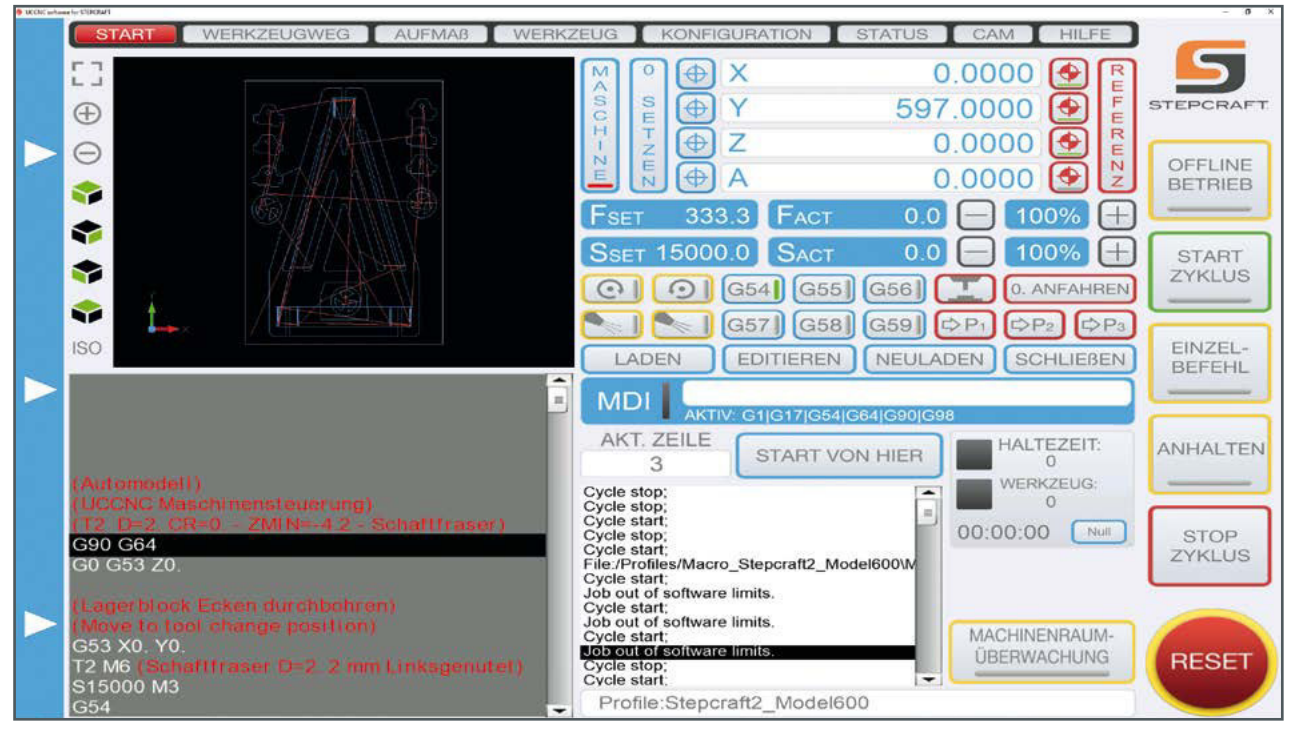

Abb. 172: Darstellung der Werkzeugwege

Die Ansicht der **Werkzeugwege** bildet alle in der G-Code-Datei vorhandenen Werkzeugwege ab, wobei sich, bei Bedarf, einzelne Bereiche zu besseren Überprüfung vergrößern lassen. Links daneben befinden sich Schaltflächen zum Vergrößern und Verkleinern der Darstellung sowie zum Umschalten zwischen verschiedenen Ansichten. Die ISO-Ansicht erzeugt beispielsweise eine dreidimensionale Darstellung. Mit gedrückter linker Maustaste wird der sichtbare Ausschnitt verschoben, bei gehaltener rechter Maustaste wird dieser in der ISO-Ansicht gedreht.

#### 19 MASCHINENSTEUERUNG MIT UCCNC

In der Ansicht **Werkzeugweg** werden während des Fräsvorgangs Informationen zur aktuellen Position des Fräswerkzeugs sowie der aktuelle Vorschub und die Werkzeugdrehzahl angezeigt. Mit den zugehörigen +/- -Schaltflächen werden bei Bedarf Vorschub und Drehzahl prozentual für den gesamten Fräsvorgang verändert.

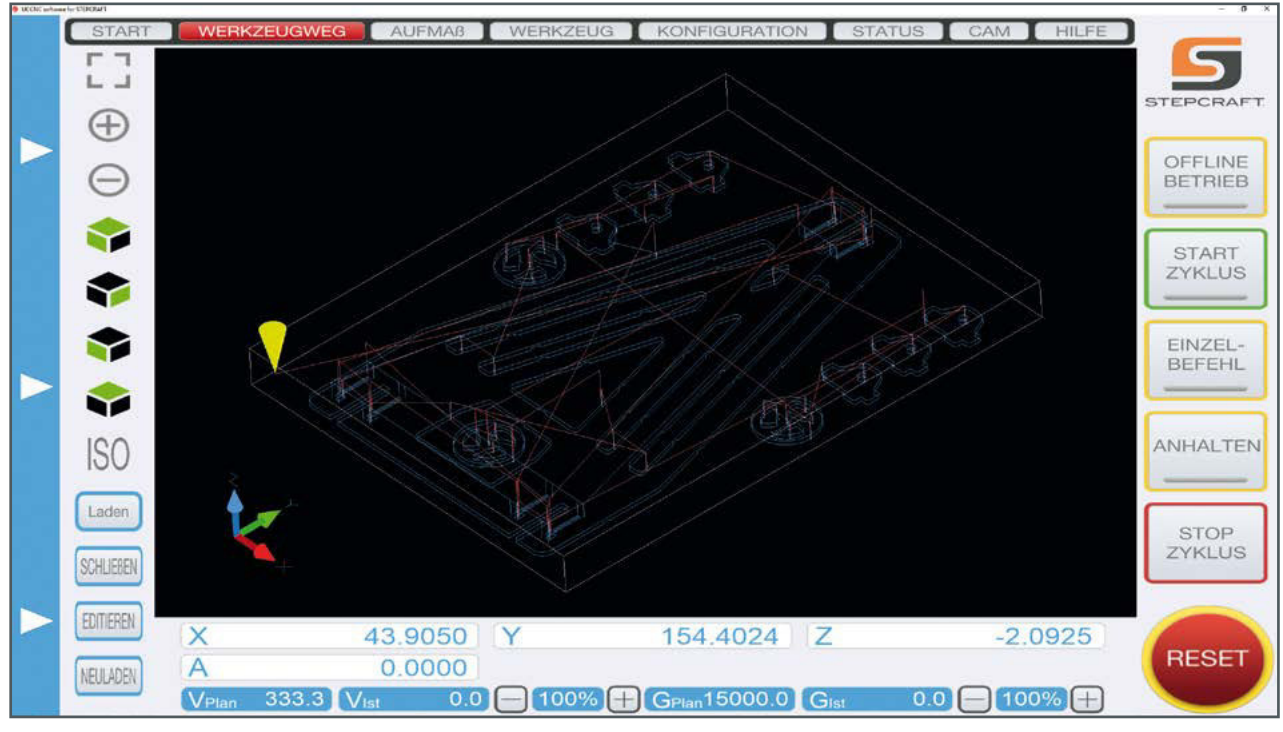

Abb. 173: Werkzeugweg

#### 19.5 EINSTELLEN DES MASCHINENNULLPUNKTS

Als Nächstes wird der Maschinennullpunkt mithilfe der Schaltfläche **Referenz** (Abb. 174) angefahren. Bei der Referenzfahrt wird das Fräswerkzeug in allen Achsen bis zum Nullpunkt bewegt und bis deren jeweilige Endschalter auslösen. Hierdurch wird gewährleistet, dass der Nullpunkt der Maschinenkoordinaten stets identisch und von diesem aus jeder Punkt absolut bestimmt ist. Dies ist beispielsweise beim Einsatz eines Werkzeugwechselsystems wichtig, dessen genaue Position einmal relativ zum Maschinennullpunkt ermittelt wird, um anschließend immer wieder die exakten Werkzeugpositionen anzufahren. Der Maschinennullpunkt kann auch verwendet werden, um einen absoluten Werkstücknullpunkt zu bestimmen.

Ë F E  $\bar{\mathsf{R}}$ Ë

Abb. 174